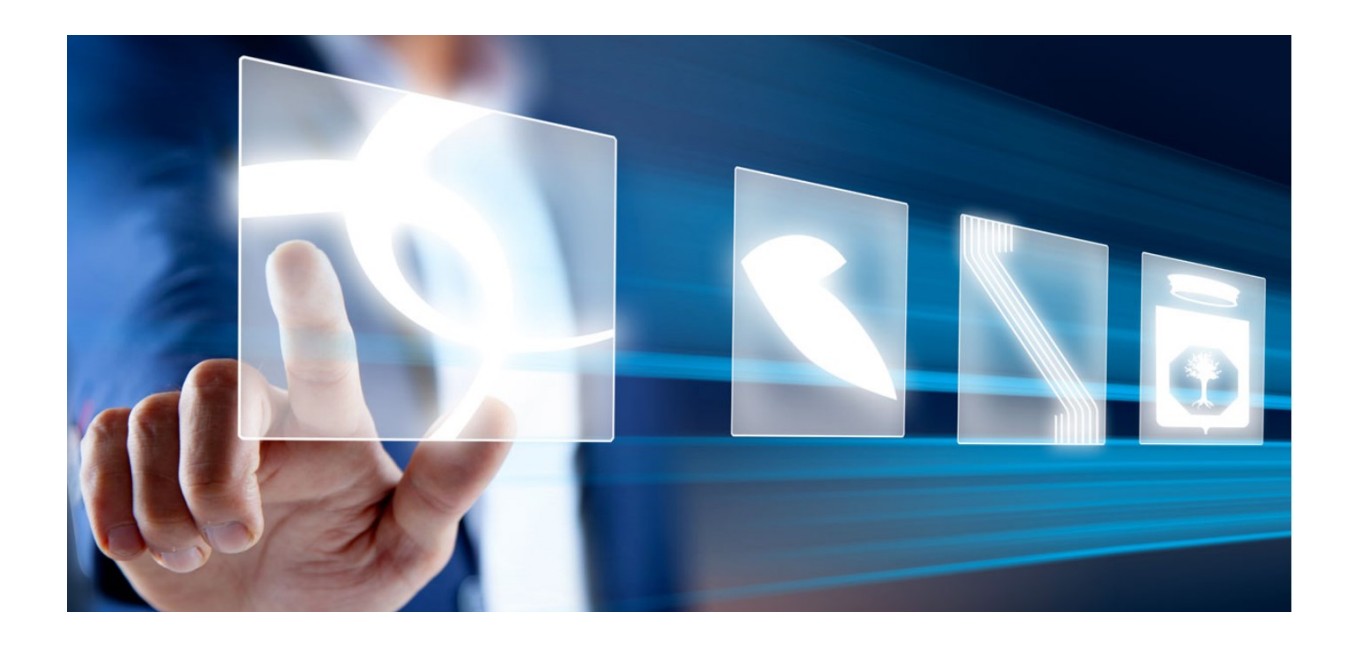

# CREAZIONE COMMISSIONE DI GARA

# Manuale per Stazioni Appaltanti

Vers. 2 del 08/01/2024

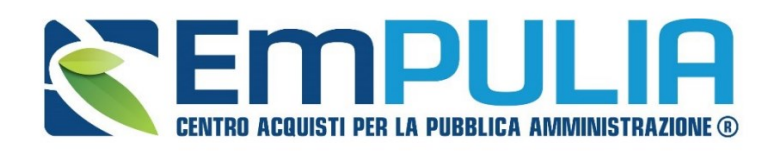

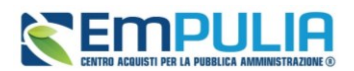

## Sommario

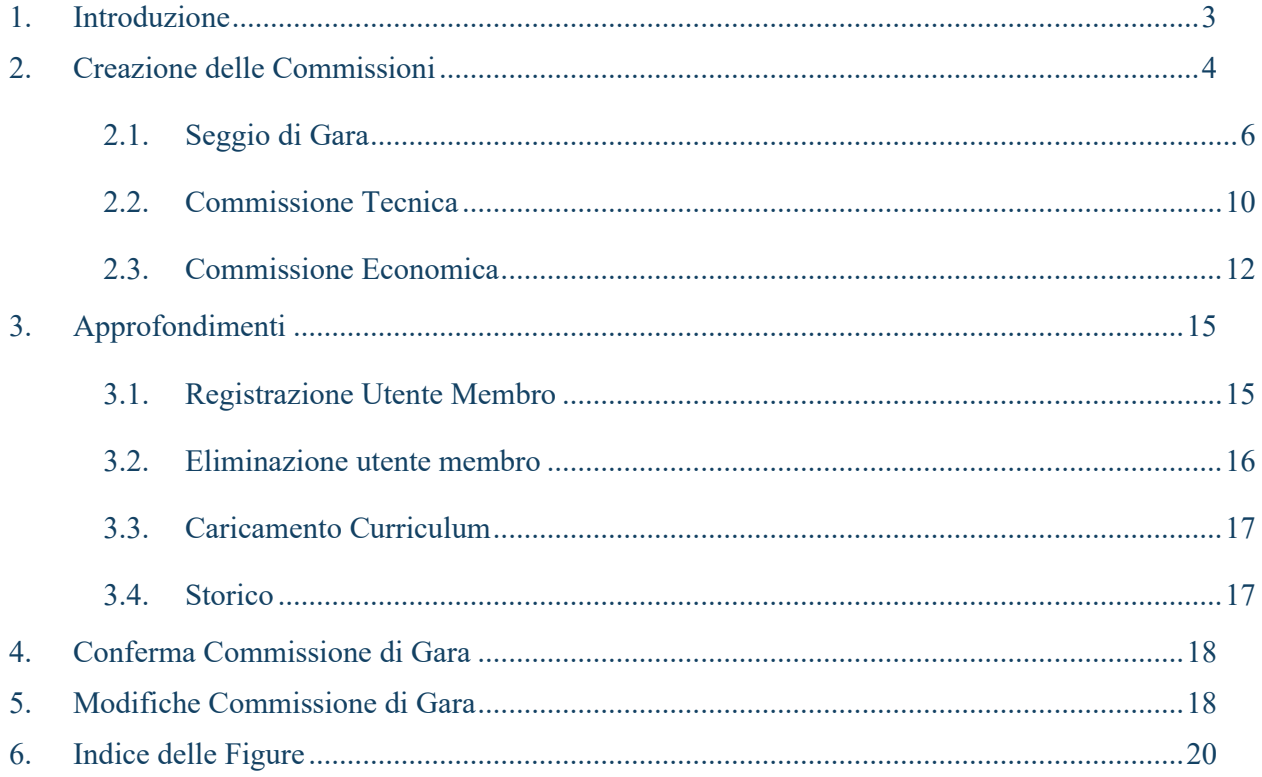

## Legenda

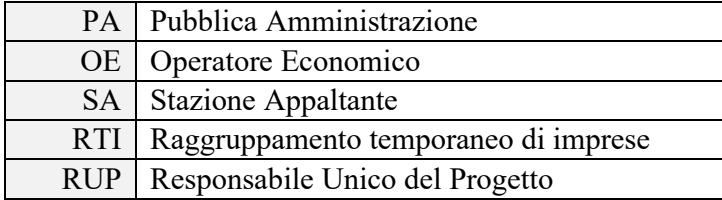

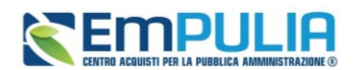

## <span id="page-2-0"></span>1. Introduzione

Il presente manuale mostra le indicazioni per la creazione sul Sistema per gli Acquisti Telematici della Puglia delle **Commissioni di Gara (***Seggio di Gara*, *Commissione Tecnica* e *Commissione Economica*), riservata all'utente al quale è stato assegnato il ruolo di **Punto Istruttore** o al **Responsabile Unico del Procedimento** (**R.U.P.**) del Bando di interesse, ai fini di procedere con l'apertura della documentazione di gara ed espletare la Procedura di Aggiudicazione.

Nel caso di procedure di gara Informali (Affidamento Diretto/Richiesta di Preventivo), la commissione viene creata in automatico dal Sistema, individuando come Presidente/Soggetto Valutatore del Seggio di Gara il Responsabile Unico del Procedimento (R.U.P.) del Bando stesso.

Nel caso della procedura di gara Ristretta, per la fase di Prequalifica, è richiesta esclusivamente la definizione del Seggio di Gara.

La creazione delle **Commissioni di Gara** è consentita solo alla scadenza dei termini della presentazione delle Offerte/Risposte ed è indispensabile ai fini dell'aggiudicazione condizionata/definitiva della Procedura di Gara, in quanto è l'utente del *Seggio di Gara* e/o della *Commissione Tecnica*/*Economica* designato a sistema con il ruolo di Presidente/Soggetto Valutatore che ha il compito di eseguire le operazioni di valutazione delle Offerte/Risposte pervenute (apertura delle buste amministrative/tecniche/economiche).

Si precisa che sia il Presidente/Soggetto Valutatore che gli eventuali altri membri del *Seggio di Gar*a e/o delle *Commissioni Tecnica* ed *Economica* devono essere **necessariamente registrati al sistema**.

A differenza dei membri, che non possono svolgere alcuna attività operativa sul sistema, il Presidente/Soggetto Valutatore del *Seggio di Gara* e delle *Commissioni (Tecnica ed Economica)* di una Procedura di Gara può:

- aprire e valutare la documentazione amministrativa, tecnica (se prevista) ed economica;
- escludere gli Operatori Economici che hanno collocato la propria Offerta;
- inviare comunicazioni agli Operatori Economici partecipanti;
- procedere all'aggiudicazione della Procedura di Gara;
- richiedere Offerte migliorative o applicare il sorteggio nel caso di Offerte con punteggio Exaequo;
- attivare eventualmente la fase di verifica della conformità della documentazione Tecnica.

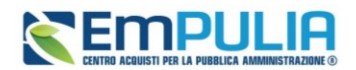

A seconda delle caratteristiche e della tipologia di Procedura di Gara, la scheda Commissioni di Gara potrà presentare un numero variabile di sezioni da compilare. In particolare, le sezioni Seggio Gara, Commissione Economica e Storico sono previste per tutte le Procedure di Gara, mentre la sezione Commissione Tecnica è prevista solo nel caso di una Procedura di Gara economicamente più vantaggiosa, a costo fisso o nel caso in cui venga richiesta la Conformità in una Procedura di Gara al Prezzo più basso.

## <span id="page-3-0"></span>2. Creazione delle Commissioni

Raggiunto il termine di presentazione delle Offerte/Risposte pervenute, per accedere al dettaglio della Procedura di Gara di interesse e procedere con la creazione delle **Commissioni di Gara**, effettuato l'accesso alla propria **Area Riservata**, cliccare sulla sezione della **procedura di gara** e successivamente sulla voce che consente la visualizzazione dei bandi **Avvisi-bandi-inviti.**

Verrà mostrata una schermata che presenta una tabella riassuntiva di tutte le Procedure di Gara indette dalla Stazione Appaltante, con una serie di informazioni identificative.

Per accedere al dettaglio della Procedura di Gara di interesse, il cui **Stato** risulta essere **Presentazione Offerte/Risposte, cliccare sul relativo comando**  $\mathcal{P}$ **.** 

Per procedere alla creazione delle **Commissioni di Gara**, cliccare sul comando **Crea Commissione** posizionato nella toolbar in cima alla schermata, che risulterà attivato allo scadere dei termini per l'apertura delle Offerte/Risposte.

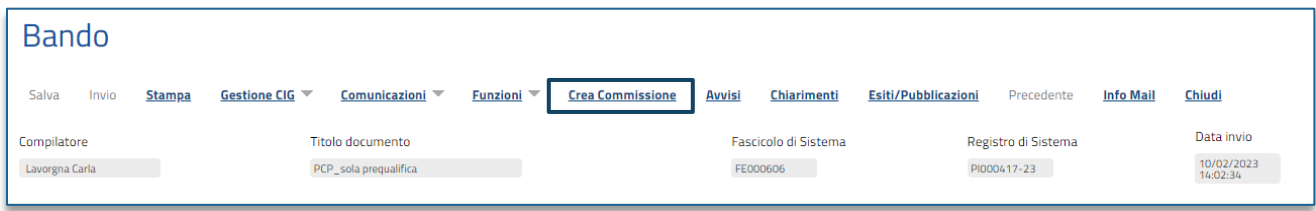

#### **FIGURA 1: CREA COMMISSIONE**

<span id="page-3-1"></span>Verrà mostrato un documento strutturato nel quale sarà possibile definire tutte le informazioni secondo quanto indicato nei capitoli e paragrafi successivi.

In particolare, nell'area di intestazione del documento vengono riportate una serie di informazioni identificative e non editabili quali il nominativo del **Compilatore**, ovvero l'utenza che sta procedendo alla creazione delle **Commissioni di Gara**, il **Titolo documento** (in cui viene proposto il testo Commissione gara seguito dal Registro di Sistema del Bando di riferimento) - editabile per eventuali personalizzazioni – e lo **Stato** che in tale fase risulterà essere **In lavorazione**, mentre le informazioni **Registro di Sistema** e **Data invio** verranno automaticamente alimentate all'atto della conferma del

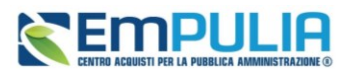

documento. Nell'area sottostante, viene invece riportato il **CIG** e la **Descrizione** della procedura di gara.

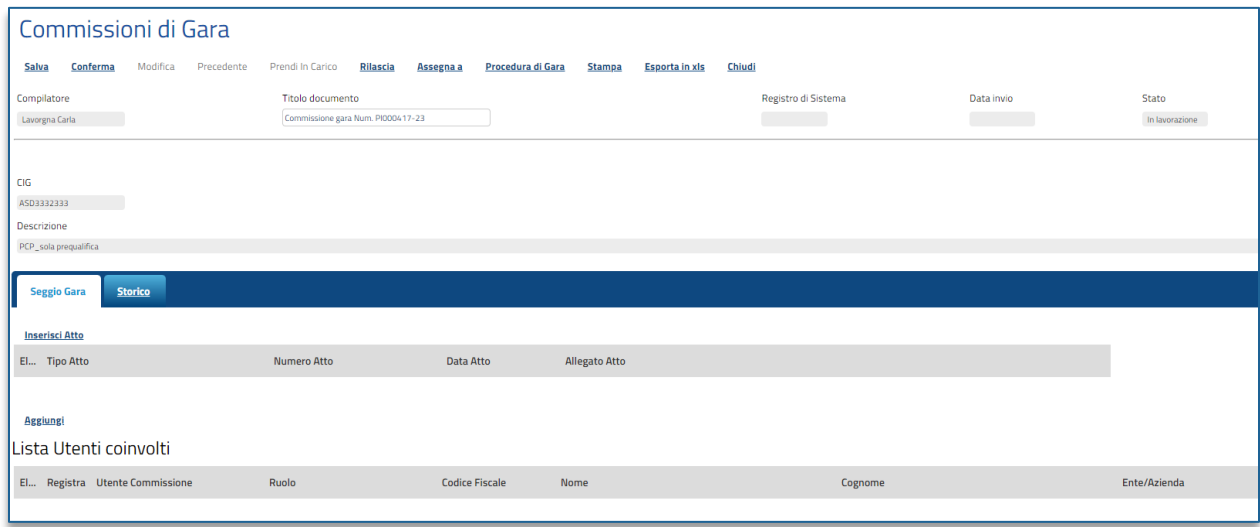

#### **FIGURA 2: COMMISSIONE DI GARA**

<span id="page-4-0"></span>Nella toolbar in alto al documento che verrà mostrato, saranno presenti i seguenti comandi per la gestione dello stesso:

- **Salva** per salvare il documento in bozza e renderlo disponibile successivamente per il completamento. Per riprendere il documento salvato, accedere alla scheda **Documenti** sul dettaglio del bando e cliccare sulla relativa icona
- **Conferma** per confermare le commissioni di gara definite;
- **Modifica** per modificare le commissioni di gara definite. Il comando verrà abilitato all'atto della prima conferma del documento;
- **Precedente** per visualizzare la versione precedente del documento, se esistente;
- **Prendi in Carico** per prendere in carico il documento, con il conseguente blocco di gestione per gli altri utenti abilitati e registrati al Sistema. Tale comando viene abilitato se l'utente compilatore del documento, ne effettua un rilascio per consentirne la gestione altrui;
- **Rilascia** per sganciare il documento dalla propria utenza e renderne disponibile la gestione anche da parte di altri utenti abilitati e registrati al Sistema. Tale comando viene abilitato se all'utenza collegata è effettivamente associato il documento;
- **Assegna a** per assegnare il documento ad un'altra utenza abilitata e registrata al Sistema;
- **Procedura di Gara** per visualizzare il dettaglio del bando collegato al documento di Creazione della Commissione;
- **Stampa** per stampare il dettaglio del documento di creazione della commissione;
- **Esporta in xls** per esportare il documento in formato Excel;
- **Chiudi** per tornare alla schermata precedente.

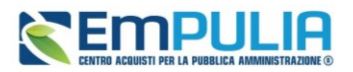

Per maggiori dettagli in merito ai comandi **Prendi in Carico**, **Rilascia** e **Assegna a**, consultare il manuale Funzionalità generiche e approfondimenti.

## 2.1. Seggio di Gara

<span id="page-5-0"></span>Nella sezione **Seggio di Gara** potranno essere inseriti gli atti e definiti i membri della commissione cui è affidata la fase di valutazione amministrativa della Procedura di Aggiudicazione.

Per indicare un **Atto (es. atto** di nomina degli Utenti che compongono il **Seggio di Gara),** cliccare sul comando *Inserisci Atto.*

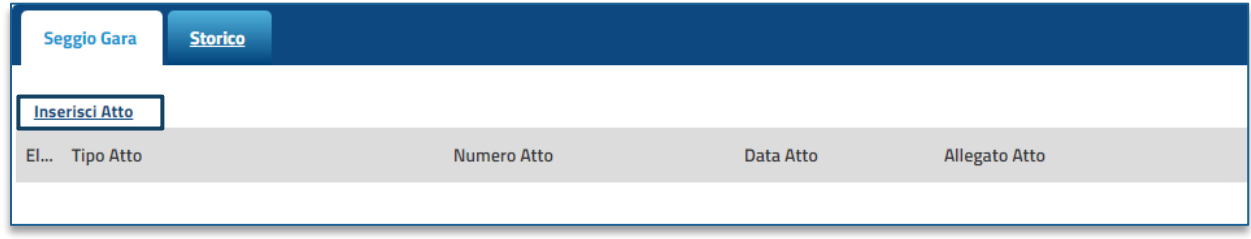

#### **FIGURA 3: SEGGIO DI GARA**

<span id="page-5-1"></span>Nella riga che verrà predisposta, cliccare sul comando *Seleziona* e selezionare il **Tipo Atto** tra quelli proposti; indicare poi le informazioni **Numero Atto** e **Data Atto** negli appositi campi.

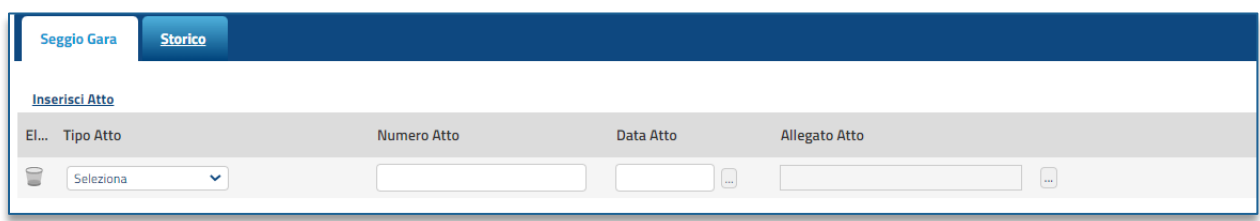

Per allegare il file relativo all'atto indicato, cliccare sul comando ....

#### **FIGURA 4: SEGGIO DI GARA – INSERISCI**

<span id="page-5-2"></span>Per indicare uno o più utenti che compongono la **Lista Utenti coinvolti** di un **Seggio di Gara (membri del Seggio di Gara)**, cliccare sul comando *Aggiungi*.

Non è obbligatorio indicare nella tabella **Lista Utenti coinvolti** tutti i membri del *Seggio di Gara*, purché tali nominativi vengano indicati nel verbale allegato dal **Presidente\Soggetto Valutatore**; è invece necessario indicare il **Presidente\Soggetto Valutatore**.

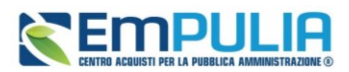

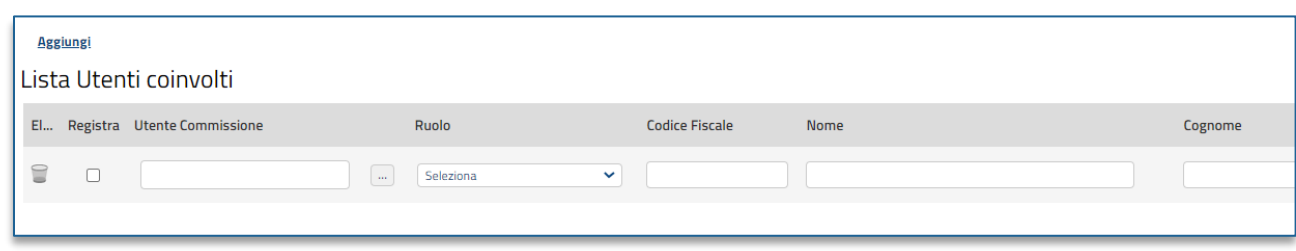

#### **FIGURA 5: LISTA UTENTI COINVOLTI**

<span id="page-6-0"></span>Nella riga che verrà predisposta, se l'Utente che si intende aggiungere è già registrato al sistema, cliccare sul comando **Utente Commissione**.

Verrà mostrata una schermata contenente l'elenco di tutti gli Utenti registrati per la Stazione Appaltante. Selezionare l'**Utente Commissione** tra quelli proposti e cliccare sul comando *Continua* per procedere.

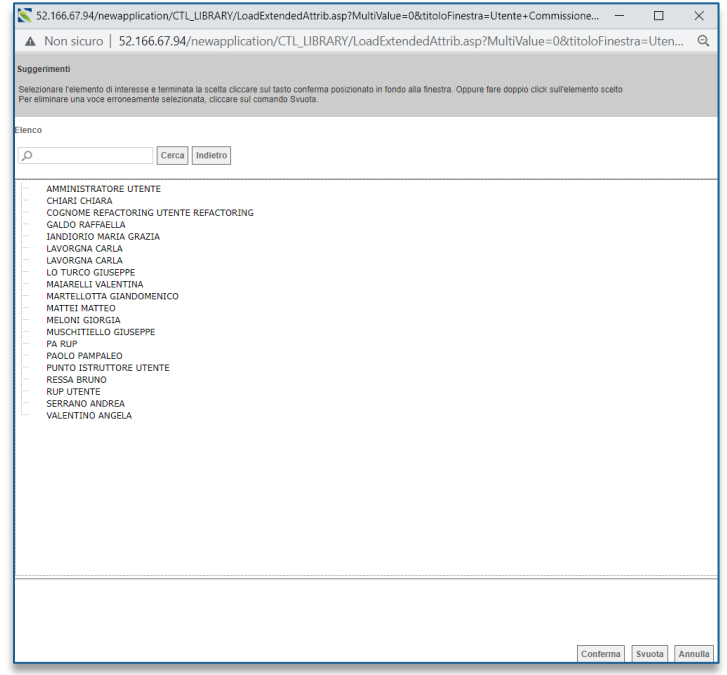

#### **FIGURA 6: UTENTE COMMISSIONE**

<span id="page-6-1"></span>Il Sistema compilerà in automatico tutti i campi della riga aggiunta con le relative informazioni.

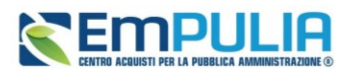

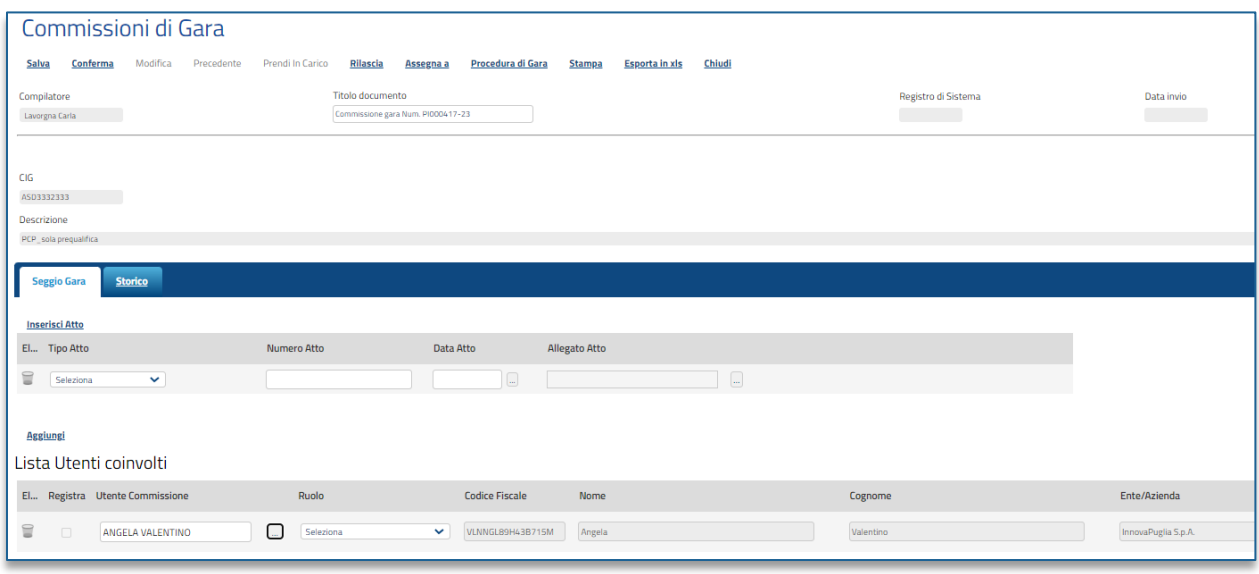

#### **FIGURA 7: UTENTE COMMISSIONE – COMPILAZIONE AUTOMATICA**

<span id="page-7-0"></span>Poiché l'Utente selezionato nell'esempio risulta essere già registrato al sistema, sarà sufficiente indicare solo il **Ruolo** da attribuirgli cliccando sul comando *Seleziona* e selezionandolo tra quelli proposti.

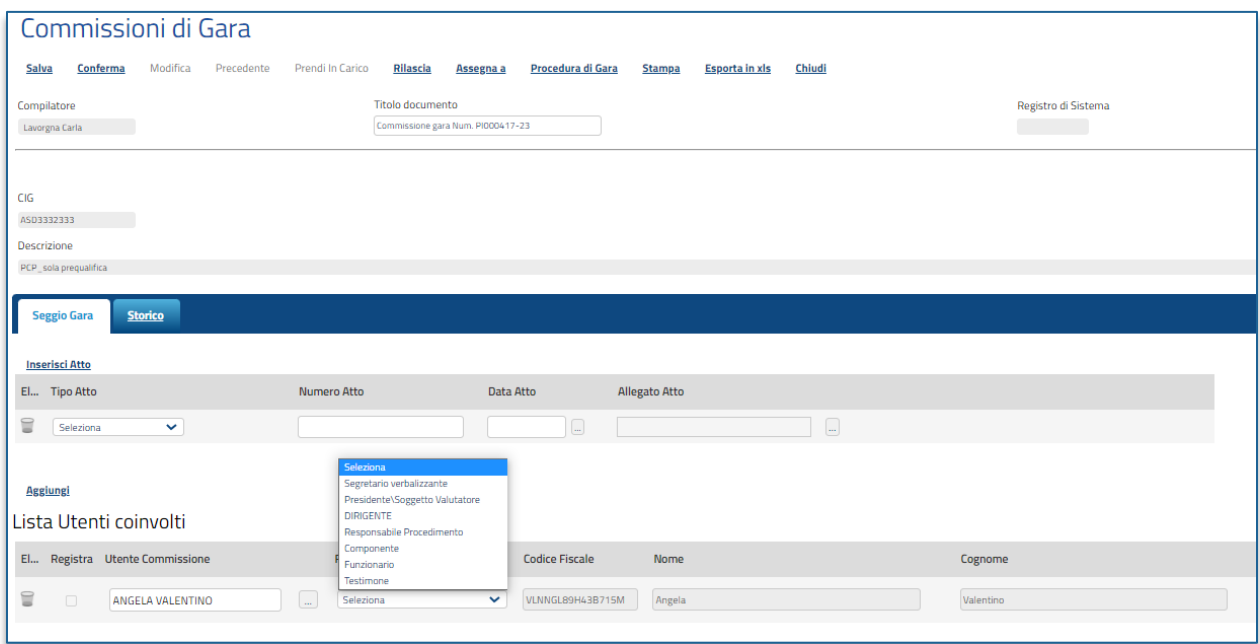

<span id="page-7-1"></span>**FIGURA 8: SEGGIO DI GARA - UTENTE COMMISSIONE – RUOLO**

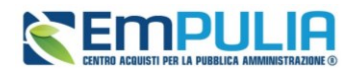

Il **Presidente/Soggetto Valutatore** deve essere necessariamente registrato al sistema all'interno della Stazione Appaltante che ha pubblicato la gara. Gli altri membri del **Seggio di Gara** invece possono essere registrati sotto altre SA. In questo caso è possibile richiamarli in questa fase, semplicemente inserendo nel relativo campo il **Codice Fiscale**. Se già censiti con altra SA, o indicati in altri Seggi di Gara**/**Commissioni, i campi verranno compilati automaticamente con le informazioni richieste.

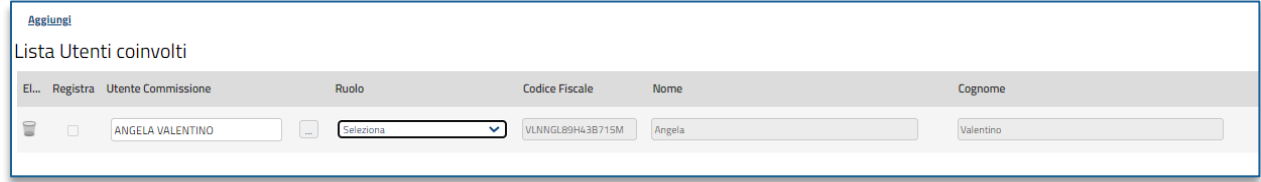

**FIGURA 9: SEGGIO DI GARA - LISTA UTENTI COINVOLTI – COMPILATO (1)**

<span id="page-8-0"></span>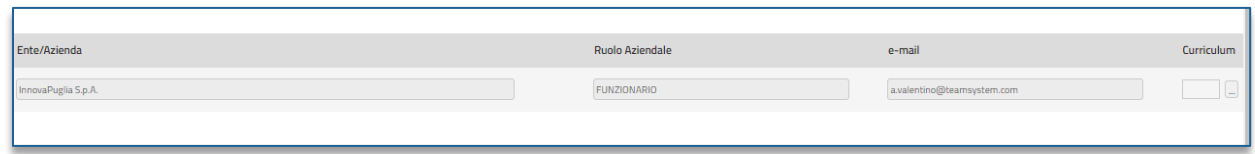

**FIGURA 10: SEGGIO DI GARA - LISTA UTENTI COINVOLTI – COMPILATO (2)**

<span id="page-8-1"></span>In generale, in fase di inserimento delle informazioni nella tabella **Lista Utenti coinvolti**:

- per allegare il curriculum relativo ad un determinato utente, consultare quanto descritto nel paragrafo *Caricamento Curriculum*;
- se l'utente che si intende aggiungere come membro del *Seggio di Gara* non è ancora registrato al sistema, è possibile richiederne la registrazione contestualmente alla creazione del *Seggio di Gara*. In tal caso, consultare quanto descritto nel paragrafo *Registrazione utente membro*;
- per eliminare un utente definito nel *Seggio di Gara*, consultare quanto descritto nel paragrafo *Eliminazione utente membro*.

Definito il *Seggio di Gara*, se prevista, definire la *Commissione Tecnica* nell'omonima sezione, altrimenti procedere con la definizione della *Commissione Economica*.

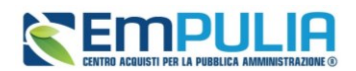

## 2.2. Commissione Tecnica

<span id="page-9-0"></span>Nella sezione **Commissione Tecnica** potranno essere inseriti gli atti e definiti i membri della commissione cui è affidata la fase di valutazione tecnica della Procedura di Aggiudicazione.

Tale sezione **Commissione Tecnica** è prevista solo nel caso di una **Procedura di Gara**  *economicamente più vantaggiosa*, *a costo fisso* e nel caso in cui venga richiesta la *Conformità* per una Procedura di Gara *al Prezzo Più Basso*.

Per definire la Commissione Tecnica, cliccare sulla relativa sezione Commissione Tecnica.

<span id="page-9-1"></span>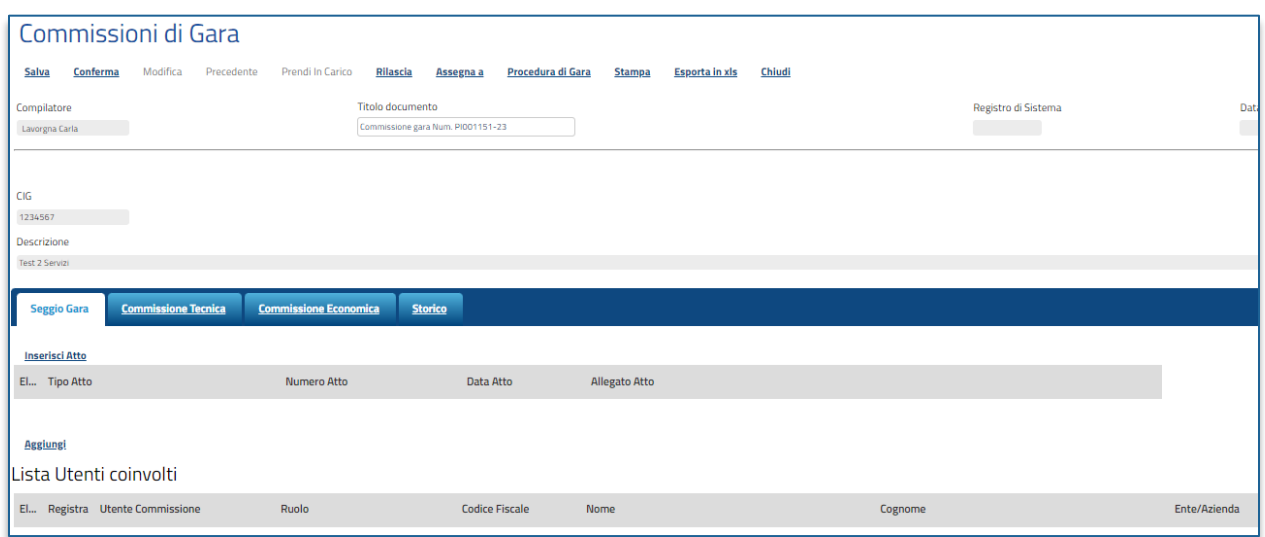

#### **FIGURA 11: COMMISSIONE DI GARA**

Per indicare un **Atto (es. atto** di nomina degli Utenti che compongono la Commissione tecnica**),** cliccare sul comando *Inserisci Atto*.

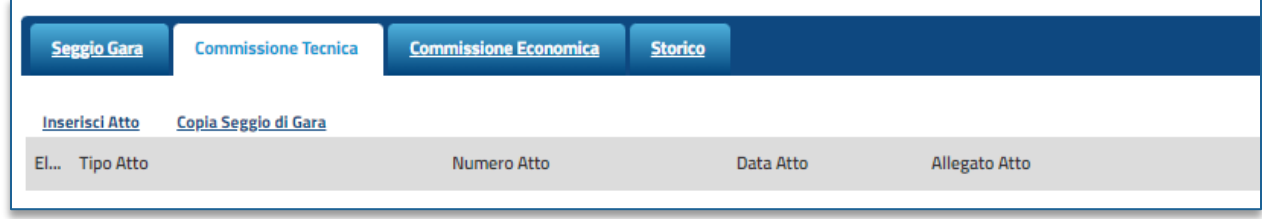

#### **FIGURA 12: COMMISSIONE TECNICA**

<span id="page-9-2"></span>Nella riga che verrà predisposta, cliccare sul comando *Seleziona* e selezionare il **Tipo Atto** tra quelli proposti; indicare poi le informazioni **Numero Atto** e **Data Atto** negli appositi campi.

Per allegare il file relativo all'atto indicato, cliccare sul comando ....

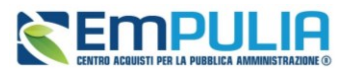

| <b>Commissione Tecnica</b><br><b>Seggio Gara</b> | <b>Commissione Economica</b> | <b>Storico</b> |                      |  |
|--------------------------------------------------|------------------------------|----------------|----------------------|--|
| Copia Seggio di Gara<br><b>Inserisci Atto</b>    |                              |                |                      |  |
| El Tipo Atto                                     | <b>Numero Atto</b>           | Data Atto      | <b>Allegato Atto</b> |  |
| 旨<br>Seleziona                                   |                              |                | <b>TERR</b>          |  |

**FIGURA 13: COMMISSIONE TECNICA – SELEZIONARE ATTO**

<span id="page-10-0"></span>Per indicare uno o più utenti che compongono la **Lista Utenti coinvolti** di una **Commissione Tecnica**, cliccare sul comando *Aggiungi*.

Non è obbligatorio indicare nella tabella **Lista Utenti coinvolti** tutti i membri della Commissione Tecnica, purché tali nominativi vengano indicati nel verbale allegato dal **Presidente\Soggetto Valutatore**; è invece necessario indicare il **Presidente\Soggetto Valutatore**.

Nella riga che verrà predisposta, se l'Utente che si intende aggiungere è già registrato al sistema, cliccare sul comando **Utente Commissione**.

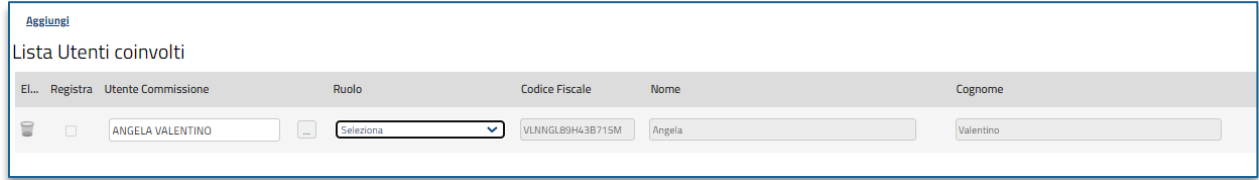

#### **FIGURA 14:COMMISSIONE TECNICA - LISTA UTENTI COINVOLTI - COMPILATO**

<span id="page-10-1"></span>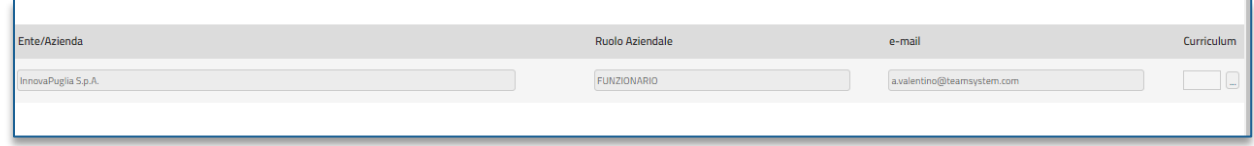

**FIGURA 15:COMMISSIONE TECNICA - LISTA UTENTI COINVOLTI - COMPILATO**

<span id="page-10-2"></span>Verrà mostrata una schermata contenente l'elenco di tutti gli Utenti registrati per la Stazione Appaltante. Selezionare l'**Utente Commissione** tra quelli proposti e cliccare sul comando *Cerca* per procedere.

Se l'utente Commissione non è registrato nel sistema, occorre compilare tutti i campi.

### Copia Seggio di Gara

Nel caso in cui gli atti ed i membri della *Commissione Tecnica* siano gli stessi indicati nel *Seggio di Gara*, è possibile duplicare le informazioni cliccando sul comando *Copia Seggio di Gara*.

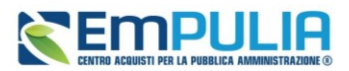

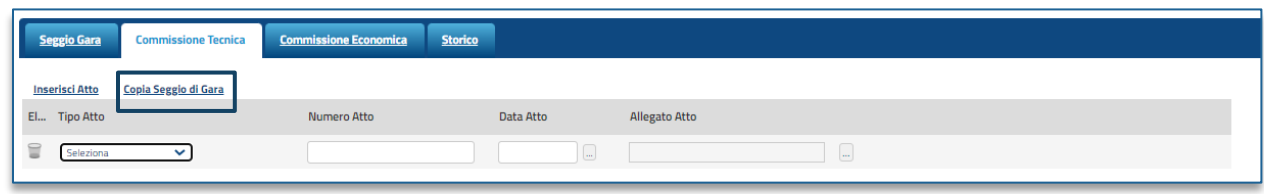

#### **FIGURA 16: COPIA DEL SEGGIO DI GARA**

<span id="page-11-1"></span>Il sistema duplicherà in automatico anche per la Commissione Tecnica gli Atti ed i nominativi indicati nel Seggio di Gara.

### 2.3. Commissione Economica

<span id="page-11-0"></span>Nella sezione **Commissione Economica** potranno essere inseriti gli atti e definiti i membri della commissione cui è affidata la fase di valutazione economica della Procedura di Aggiudicazione.

Per la predisposizione della **Commissione Economica**, cliccare sulla relativa sezione indicata.

È necessario compilare la sezione solo se, per la fase di valutazione economica della Procedura di Gara, la *Commissione Economica* è differente dal *Seggio di Gara*; nel caso in cui la *Commissione Economica* non venga indicata, il sistema considererà di default come membri di quest'ultima tutti i soggetti indicati nel *Seggio di Gara*.

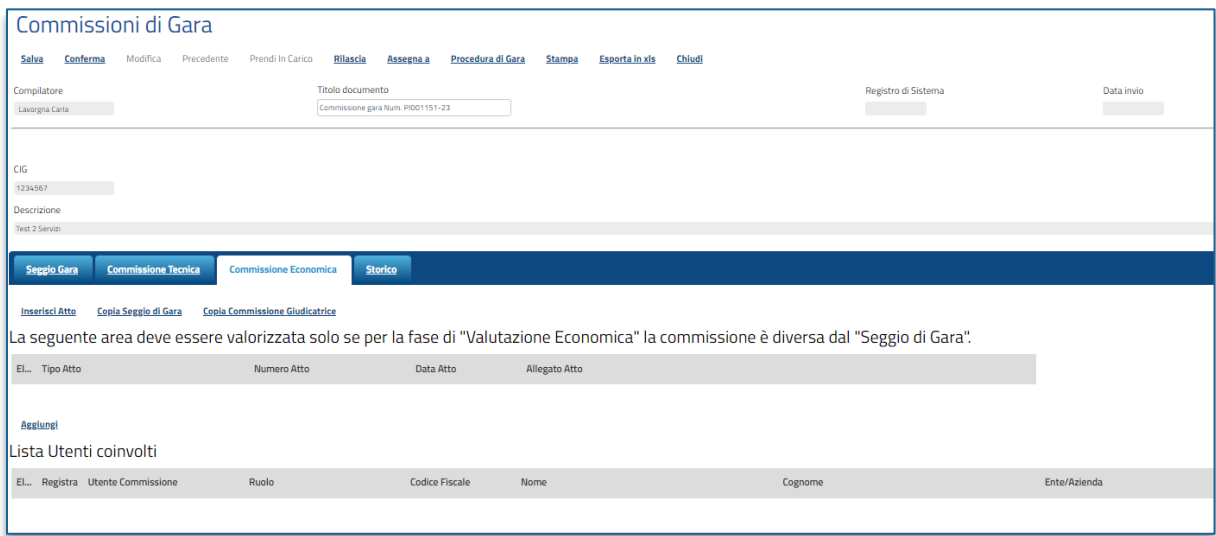

#### **FIGURA 17: COMMISSIONE ECONOMICA**

<span id="page-11-2"></span>Per indicare un **Atto (es. atto** di nomina degli Utenti che compongono la Commissione economica**),** cliccare sul comando *Inserisci Atto*.

### **Manuale SA | Creazione Commissione di Gara**

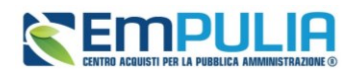

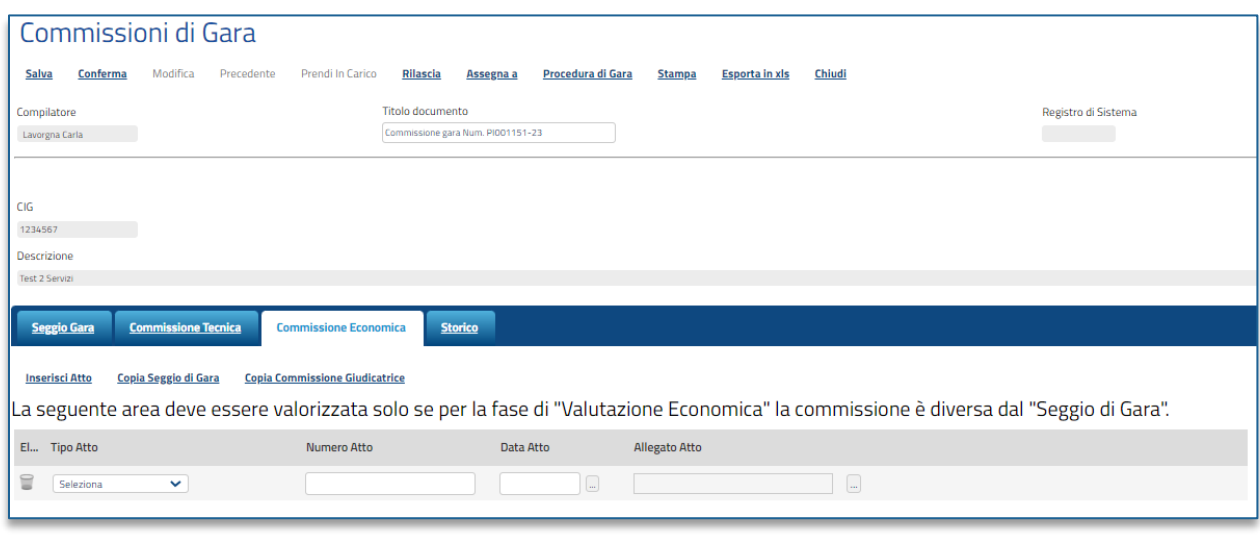

**FIGURA 18: COMMISSIONE ECONOMICA – INSERISCI ATTO**

<span id="page-12-0"></span>Nella riga che verrà predisposta, cliccare sul comando *Seleziona* e selezionare il **Tipo Atto** tra quelli proposti; indicare poi le informazioni **Numero Atto** e **Data Atto** negli appositi campi. Per allegare il file relativo all'atto indicato, cliccare sul comando  $\frac{1}{n}$ .

Per indicare uno o più utenti che compongono la **Lista Utenti coinvolti** di una **Commissione Economica**, cliccare sul comando **Aggiungi**. Non è obbligatorio indicare nella tabella **Lista Utenti coinvolti** tutti i membri della *Commissione Economica*, purché tali nominativi vengano indicati nel verbale allegato dal **Presidente\Soggetto Valutatore**; è invece necessario indicare il **Presidente\Soggetto Valutatore**.

Nella riga che verrà predisposta, se l'Utente che si intende aggiungere è già registrato al sistema, cliccare sul comando **Utente Commissione**. Verrà mostrata una schermata contenente l'elenco di tutti gli Utenti registrati per la Stazione Appaltante. Selezionare l'**Utente Commissione** tra quelli proposti e cliccare sul comando *Continua* per procedere. La sezione relativa alla **Lista Utenti Coinvolti** verrà auto compilata con le informazioni relative all'utente selezionato. Se l'Utente selezionato risulta essere già registrato al sistema, sarà sufficiente indicare solo il **Ruolo** da attribuirgli cliccando sul comando *Seleziona* e selezionandolo tra quelli proposti.

Ad eccezione del **Presidente/Soggetto Valutatore**, che deve essere necessariamente registrato al sistema per conto della Stazione Appaltante, nel caso in cui gli altri membri della *Commissione Economica* siano registrati alla piattaforma ma non come Utenti registrati dell'ente, è possibile richiamarli in questa fase, semplicemente inserendo nel relativo campo il **Codice Fiscale**. Se già censiti con un altro Ente o indicati in altri *Seggi di Gara/Commissioni*, i campi verranno compilati automaticamente con le informazioni richieste.

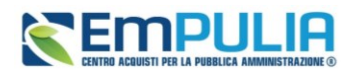

## Copia Seggio di Gara

Nel caso in cui gli atti ed i membri della *Commissione Economica* siano gli stessi indicati nel *Seggio di Gara*, è possibile duplicare le informazioni cliccando sul comando *Copia Seggio di Gara*.

Il sistema duplicherà in automatico anche per la *Commissione Economica* gli Atti ed i nominativi indicati nel *Seggio di Gara*.

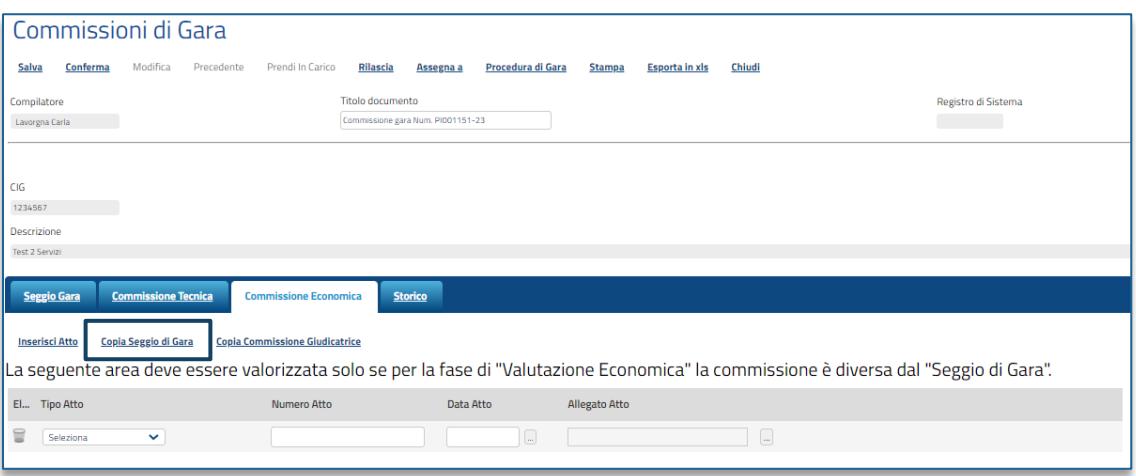

**FIGURA 19: COMMISSIONE ECONOMICA – COPIA SEGGIO DI GARA**

## <span id="page-13-0"></span>Copia Commissione Giudicatrice

Nel caso in cui gli atti ed i membri della *Commissione Economica* siano invece gli stessi indicati per la *Commissione Tecnica*, è possibile duplicare le informazioni cliccando sul comando *Copia Commissione Giudicatrice.*

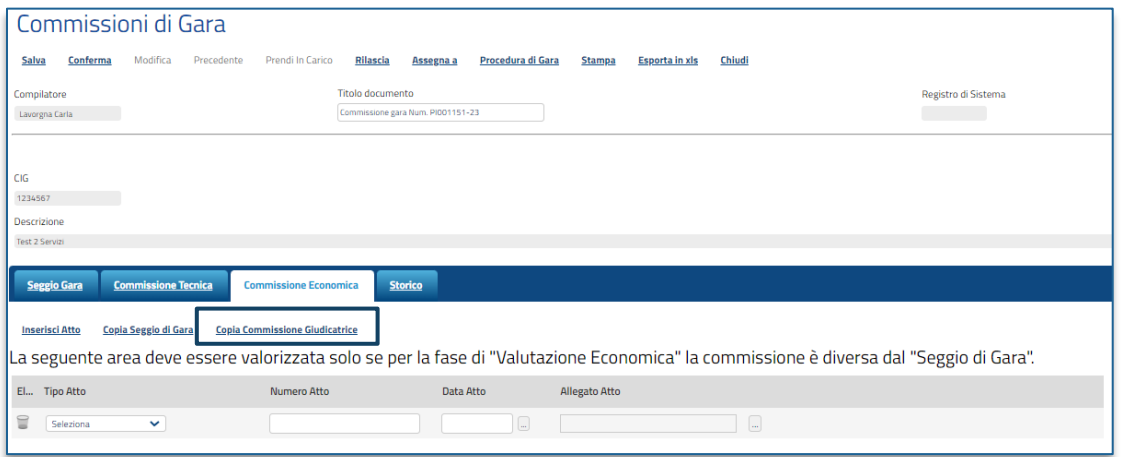

**FIGURA 20: COMMISSIONE ECONOMICA – COPIA COMMISSIONE DI GARA**

### <span id="page-13-1"></span>**Pag.14 Manuale SA | Creazione Commissione di Gara** Vers.2

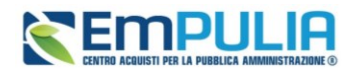

Il sistema copierà in automatico anche per la *Commissione Economica* gli Atti ed i nominativi indicati nella *Commissione Tecnica*.

In generale, in fase di inserimento delle informazioni nella tabella **Lista Utenti coinvolti**:

- per allegare il curriculum relativo ad un determinato utente, consultare quanto descritto nel paragrafo *Caricamento Curriculum*;
- se l'utente che si intende aggiungere come membro della Commissione Economica non è ancora registrato al sistema, è possibile richiederne la registrazione contestualmente alla creazione della Commissione Economica. In tal caso, consultare quanto descritto nel paragrafo *Registrazione utente membro*;
- per eliminare un utente definito nella Commissione Economica, consultare quanto descritto nel paragrafo *Eliminazione utente membro*.

Definita la *Commissione Economica*, confermare le **Commissioni di Gara** cliccando sul comando *Conferma* posizionato nella toolbar in alto nella schermata. Per maggiori dettagli, consultare il paragrafo *Conferma Commissioni di Gara*.

## <span id="page-14-0"></span>3. Approfondimenti

## 3.1. Registrazione Utente Membro

<span id="page-14-1"></span>Nel caso in cui vi sia la necessità di aggiungere come membro alla **Lista Utenti coinvolti** un utente della Stazione Appaltante non registrato al sistema al momento della creazione del *Seggio di Gara* e/o della *Commissione (Tecnica/Economica*), cliccare sul comando *Aggiungi* posto sopra alla tabella.

Sulla riga che verrà predisposta nella tabella **Lista Utenti coinvolti**, selezionare la relativa casella **Registra**, indicare il **Ruolo** da attribuire all'Utente, cliccando sul comando *Seleziona* e selezionandolo tra quelli proposti, e compilare tutte le informazioni richieste (**Codice Fiscale**, **Nome**, **Cognome**, **Ruolo Aziendale**, **E-Mail**).

### **Manuale SA | Creazione Commissione di Gara**

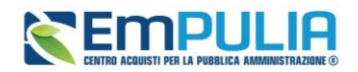

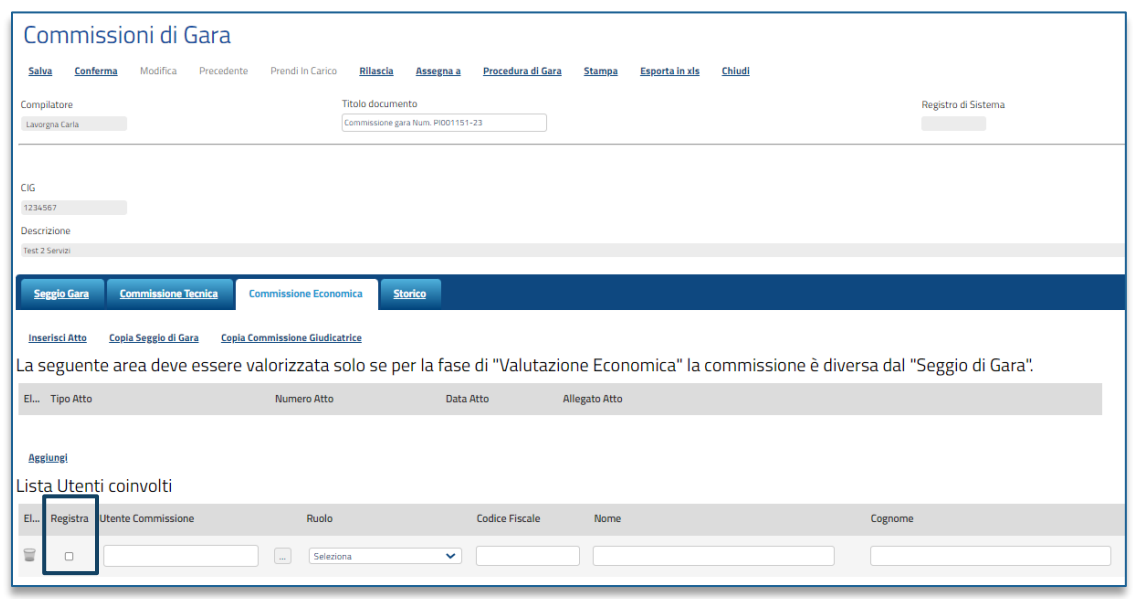

#### **FIGURA 21: REGISTRAZIONE UTENTE MEMBRO**

<span id="page-15-1"></span>Nel caso in cui le informazioni **Nome** e **Cognome** venissero digitate interamente in minuscolo o in maiuscolo, il Sistema trasformerà in automatico la prima lettera del nome/cognome in maiuscolo.

All'atto della conferma del documento **Commissioni di Gara**, l'Utente indicato verrà automaticamente registrato al sistema, contestualmente alla creazione del *Seggio di Gara* e delle *Commissioni (Tecnica/Economica)*.

In caso di avvenuta registrazione di un nuovo utente, all'indirizzo PEC dell'Ente viene inviata una notifica e-mail (che non presenta le credenziali di accesso).

### 3.2. Eliminazione utente membro

<span id="page-15-0"></span>Per eliminare un utente componente del *Seggio di Gara* o della *Commissione (Tecnica/Economica)*, cliccare sul relativo comando con l'icona del cestino nella tabella **Lista Utenti coinvolti**.

<span id="page-15-2"></span>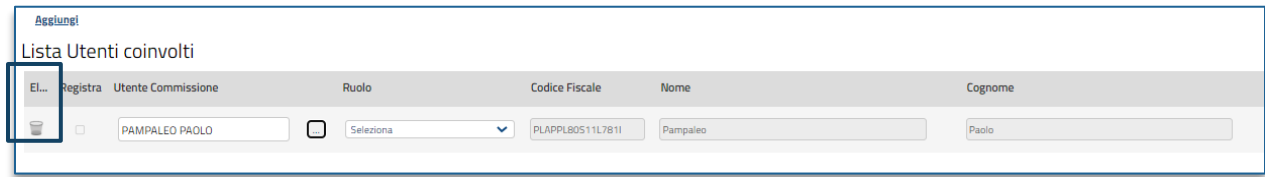

**FIGURA 22: ELIMINAZIONE UTENTE MEMBRO**

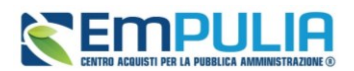

## 3.3. Caricamento Curriculum

<span id="page-16-0"></span>Per allegare il **Curriculum** relativo ad un determinato utente definito nella tabella Lista Utenti coinvolti, cliccare sul relativo comando nell'omonima colonna.

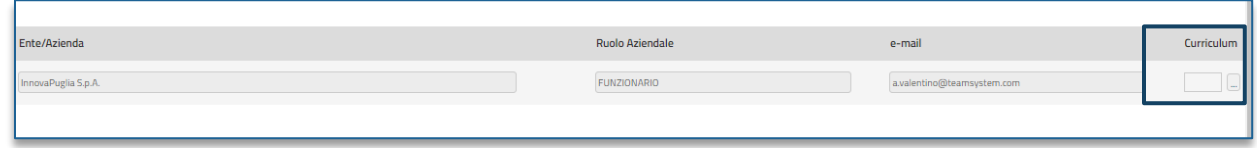

#### **FIGURA 23: CARICAMENTO CURRICULUM**

## 3.4. Storico

<span id="page-16-2"></span><span id="page-16-1"></span>Per visualizzare tutte le variazioni effettuate in merito al *Seggio di Gara* e/o alla *Commissione Tecnica/Economica*, clicca sulla sezione *Storico*.

Durante la fase di creazione delle Commissioni di Gara, la sezione **Storico** risulterà vuota, come mostrato dall'immagine che segue.

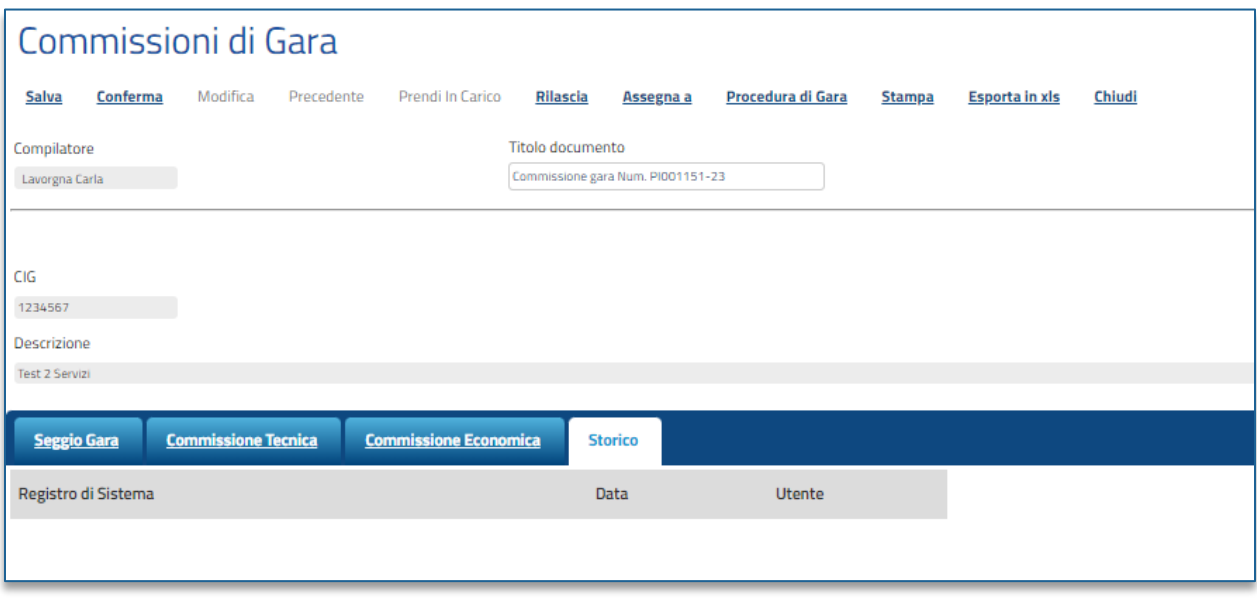

#### <span id="page-16-3"></span>**FIGURA 24: STORICO**

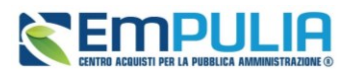

## <span id="page-17-0"></span>4. Conferma Commissione di Gara

Per completare la creazione delle **Commissioni di Gara**, cliccare sul comando **Conferma** posizionato nella toolbar in alto nella schermata.

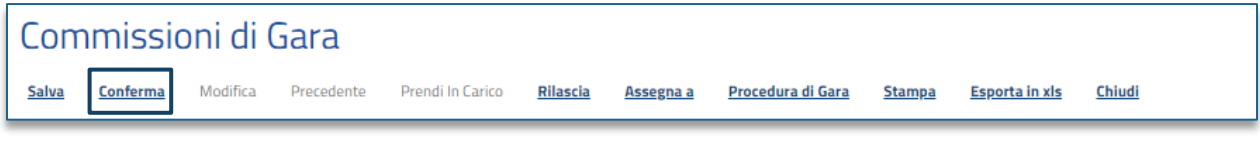

**FIGURA 25: CONFERMA COMMISSIONE DI GARA**

<span id="page-17-2"></span>Lo **Stato** del documento cambierà da **In lavorazione** a **Pubblicato** ed un messaggio di informazione a video confermerà l'operazione eseguita.

All'interno del documento del Bando o dell'Invito, nella sezione *Documenti*, sarà tenuta traccia della creazione e della pubblicazione del documento di nomina Commissioni di Gara. In tabella viene riportato il relativo registro di sistema, il titolo documento, data di creazione, data di invio e lo stato.

Cliccando sulla lente sarà possibile prendere visione del documento strutturato di nomina.

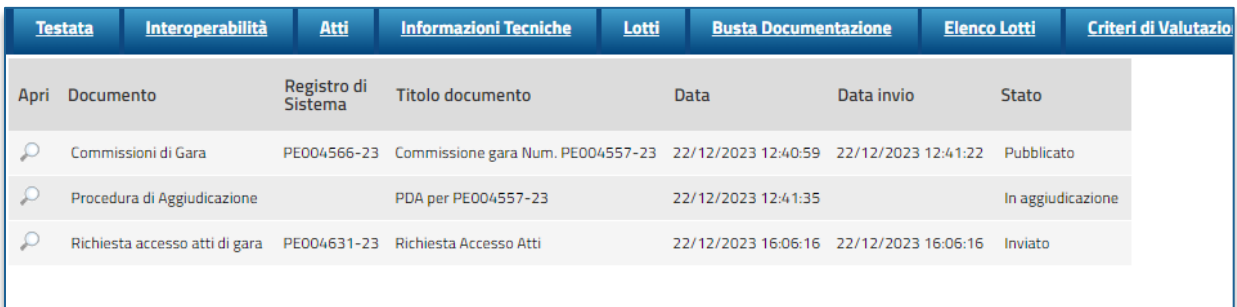

**FIGURA 26 - RECUPERO DOCUMENTO DI NOMINA COMMISSIONI DI GARA**

## <span id="page-17-3"></span><span id="page-17-1"></span>5. Modifiche Commissione di Gara

Per modificare il *Seggio di Gara*, la *Commissione Tecnica* e/o la *Commissione Economica*, cliccare sul comando *Modifica* posizionato nella toolbar in alto nella schermata.

La schermata **Commissioni di Gara** verrà resa editabile per apportare le opportune modifiche e lo **Stato** del documento cambierà da **Pubblicato** ad **In lavorazione**.

È possibile modificare il *Seggio di Gara* e la *Commissione Tecnica*/*Economica* in qualsiasi momento della fase di valutazione/aggiudicazione della Procedura di Gara.

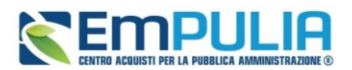

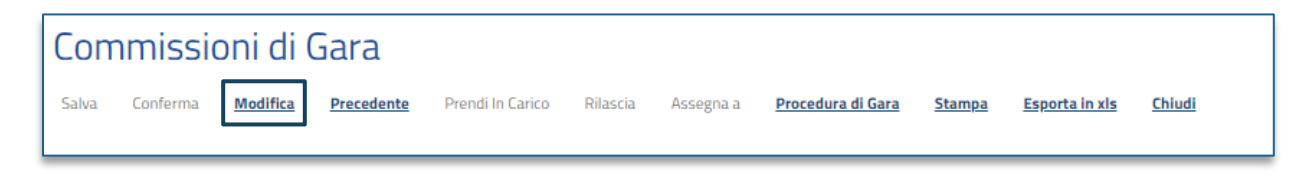

#### **FIGURA 27: MODIFICHE COMMISSIONE DI GARA**

<span id="page-18-0"></span>Apportate le opportune modifiche, cliccare sul comando **Conferma**.

Anche in caso di modifica, nella sezione *Documenti* sarà possibile consultare il nuovo documento di nomina, unitamente alle versioni precedenti (vedi Figura 26).

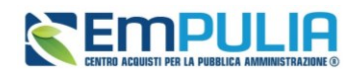

## <span id="page-19-0"></span>6. Indice delle Figure

Le immagini sono puramente indicative e possono subire variazioni.

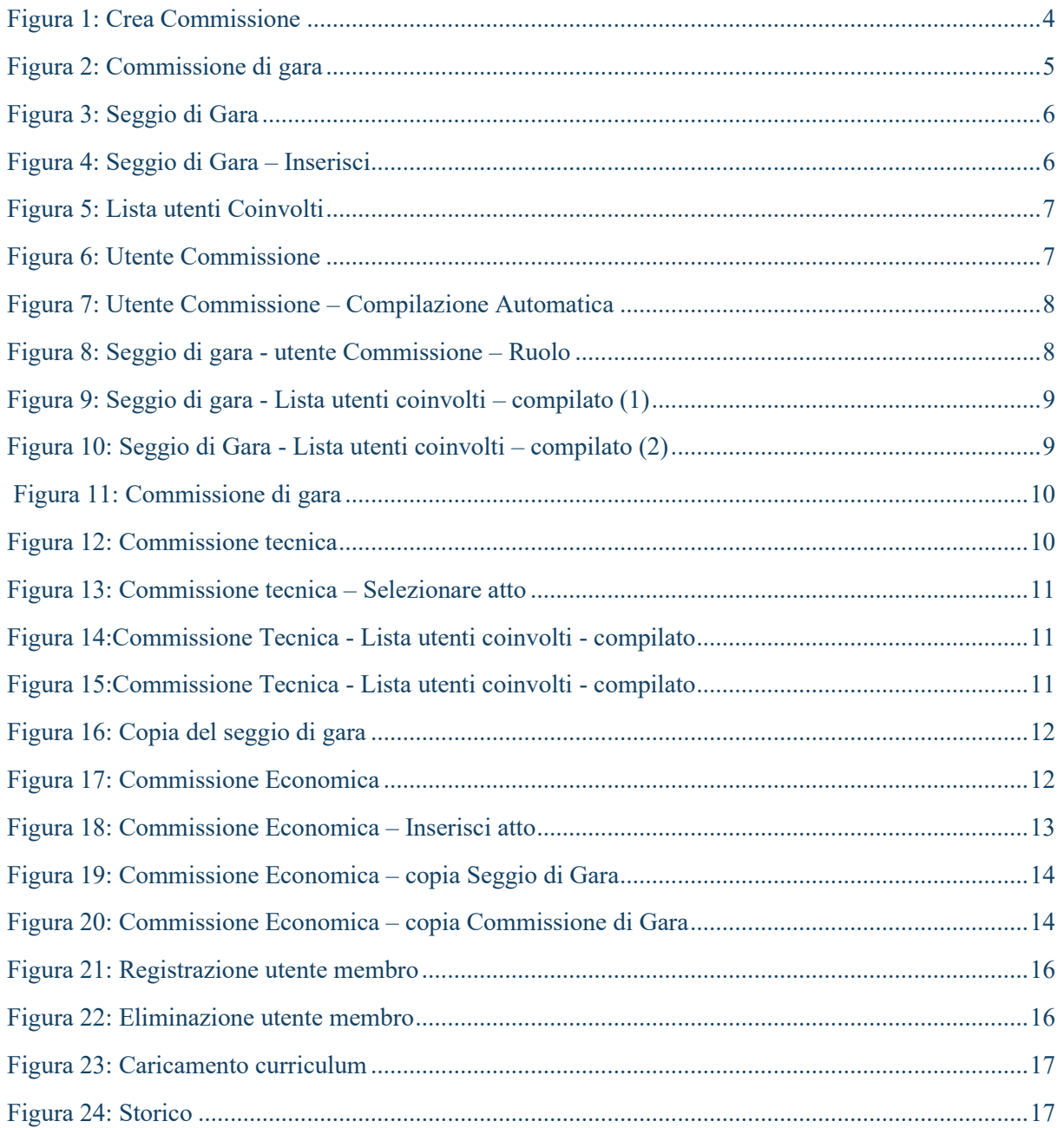

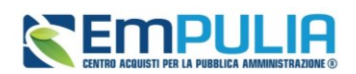

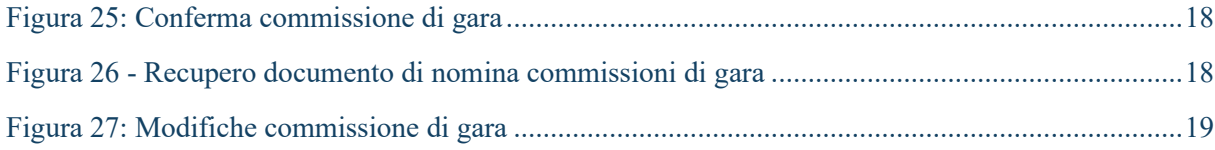